## 処分場判定ツール Pro (三重県版)

# インストール・操作説明書 (第 4 版)

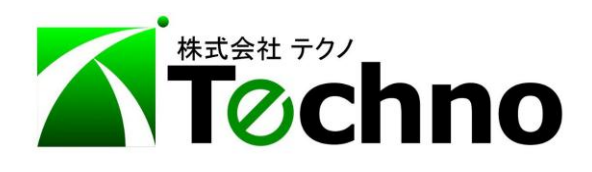

#### - 目次 -

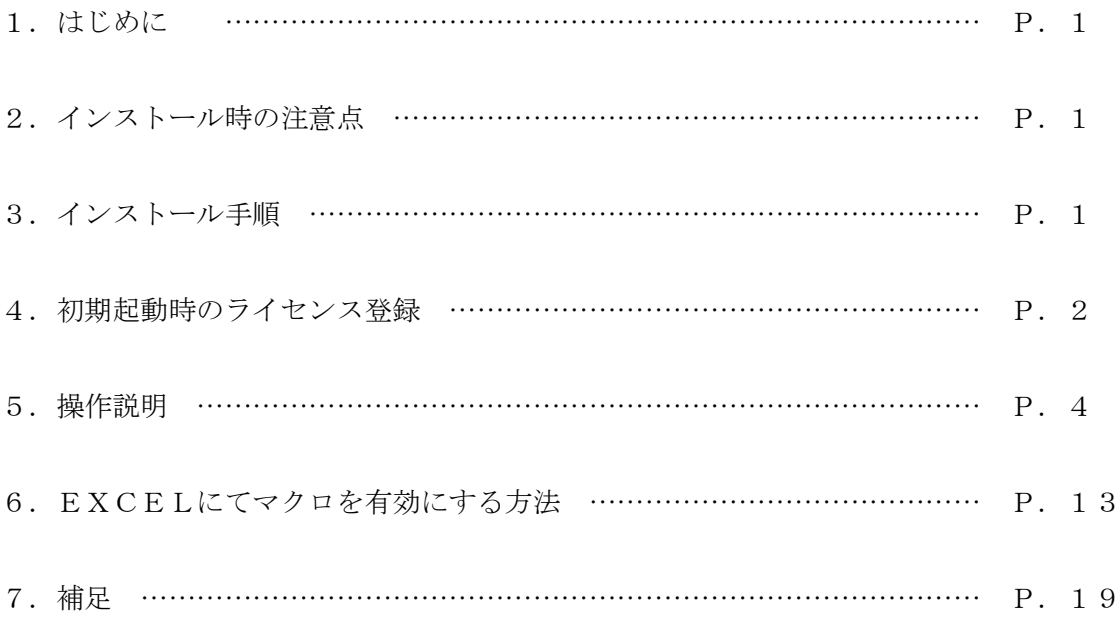

1.はじめに

本ツールは、三重県地図情報サービス MieClickMap の座標情報より、三重県の県 単価に登録されているアスコン・鉄筋および無筋コンクリート殻の処分場までのルート を GoogleMap を使用して求め、運搬距離と処分費の合計金額を算出し、経済比較をす るためのツールです。

また、本ツールは計算するだけの機能ですので、印刷、保存などはできませんのであ らかじめご了承ください。

2.インストール時の注意点

### 本ツールを起動させるには、土木積算システム『テクノス V2』のプロテクタが必要 です。テクノス V2の動作するパソコンにインストールしてください。

3.インストール手順

弊社 WEB サイトより本ツールのインストーラーをダウンロードしてください。

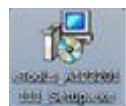

アイコンをクリックしますとセットアップウィザードが起動しますので"次へ"

をクリックし、使用許諾書に同意の上、インストールを行ってください。

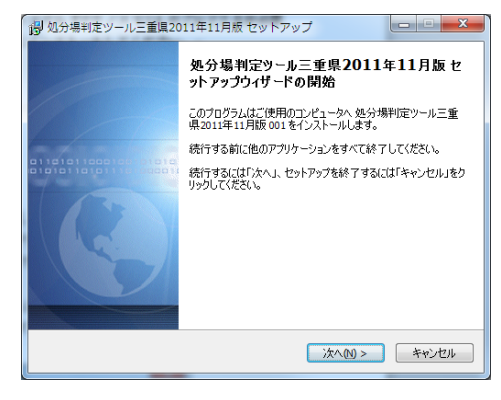

※画面は開発用のものであり実際とは異なる場合があります。

- 4.初期起動時のライセンス登録
	- (1)スタートメニューのプログラム一覧、またはデスクトップのショートカットアイ コンから本ツールを起動します。(テクノスのプロテクターが必要ですので、お使 いのパソコンでプロテクターが使用できる状態にしてください。)

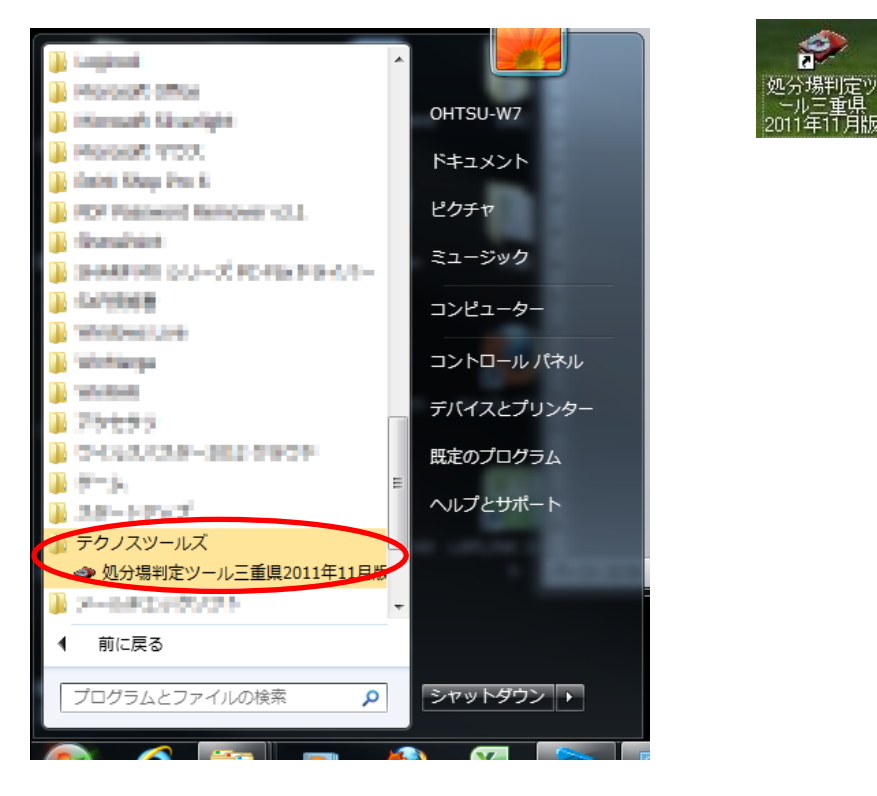

プロテクターが装着されていませんと以下のような画面が表示されますので "OK"をクリックして本ツールを終了させ、プロテクターを装着してから、本ツ ールを再起動させてください。

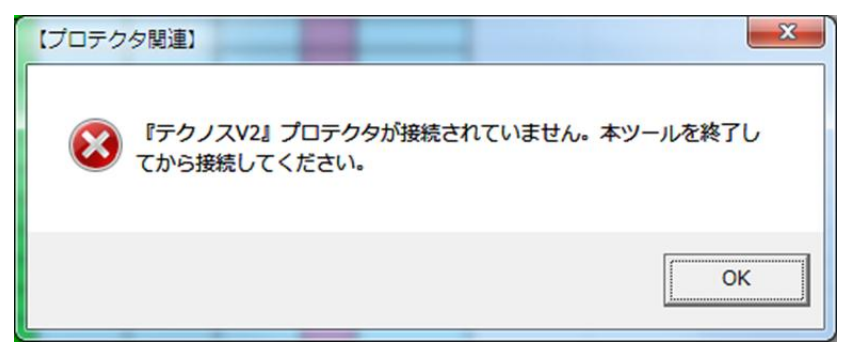

- (2)EXCELが起動し、マクロ実行の許可に対して、マクロを有効化します。
	- ※ マクロを有効化させる方法はEXCELのバージョンにより違いますので、以下のページを参考にしてくだ さい。

 $EXCEL2013$  …… PP.  $13~14$ 

 $EXCEL2010$  …… PP.  $15~16$ 

 $EXCEL2007$  …… PP.  $17~18$ 

すると、以下のような画面が表示されますので、事前に発行しました"ライセン ス発行通知書"に記載されている、ライセンスを入力してください。

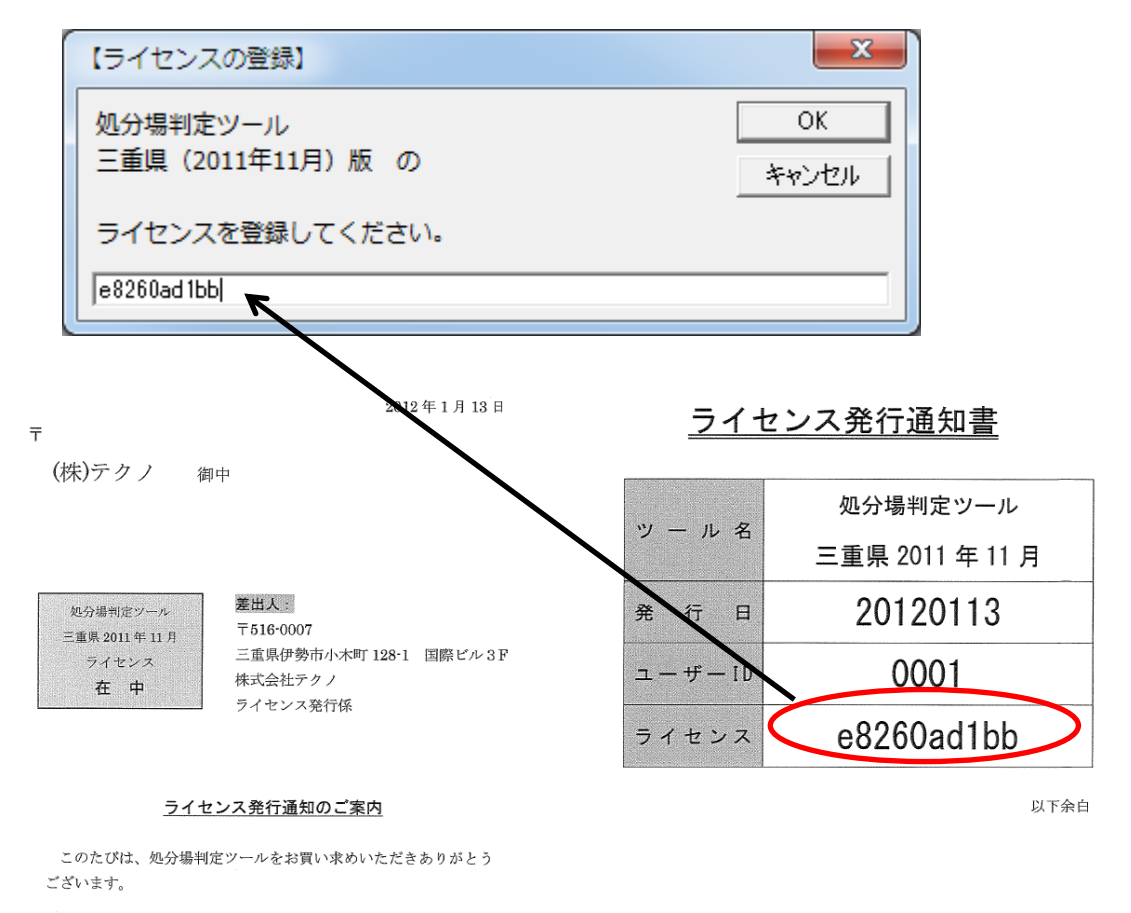

添付のインストールキットとともに、データインストール時に必 要な、フイセンス をお知らせします。 このライセンスは貴社専用 ( 『テクノス V2』 プロテクタに対応)

となりますので、本発行通知書は無くさないよう、

大切に保管してください。

#### 5.操作説明

ここでは、操作説明の概要を説明します。

(1)地区の入力

平成 24 年度より軽油単価が地区ごとに価格が異なります。

これにより、運搬費が地区により異なりますので、まず使用する地区を ー ボタンを 押して表示されるリストより選択してください。

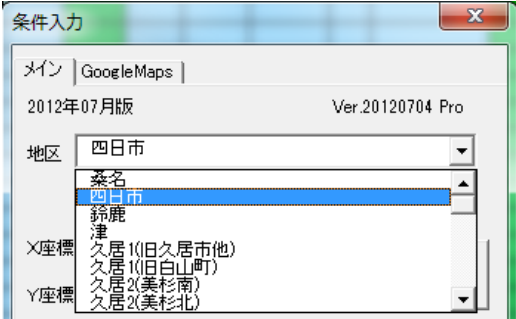

なお、地区設定後に"初期地区保存"ボタンを押しますと、次に処分費判定ツールを 起動した時に最初に表示させる地区を登録することができます。

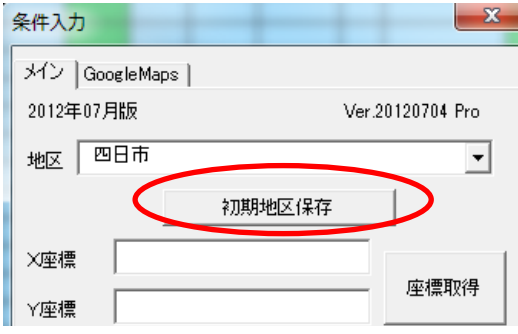

(2)工事箇所の座標の取得

まず、工事箇所の座標が必要となりますので、三重県の入札公告などから世界測地系 の平面直角座標よりX座標およびY座標の値を取得してください。

メニュー画面の"三重県 入札情報サービス(工事)"をクリックしますと、WEBブラ ウザが起動しますので、対象となる工事の入札公告を表示させてください。

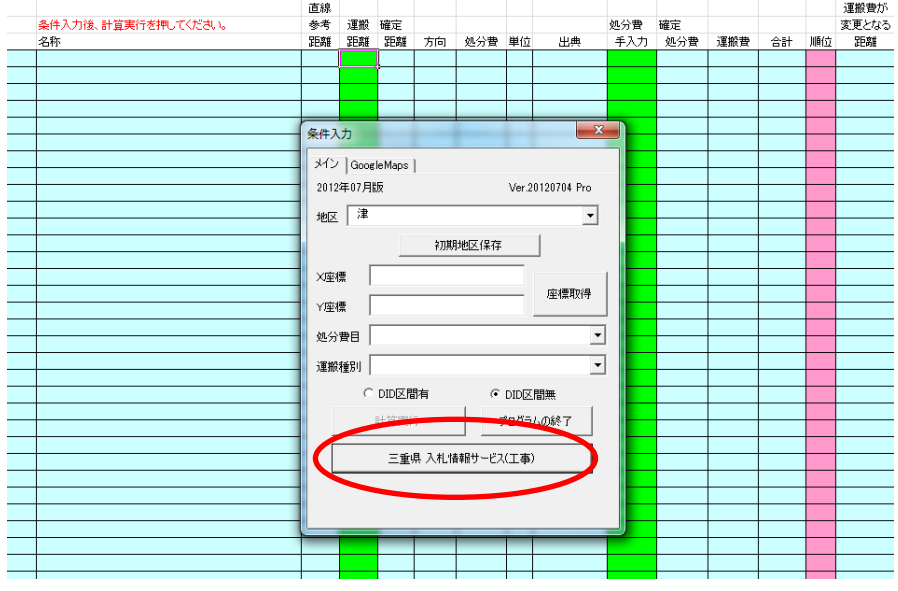

入札公告が表示されましたら、"GIS情報表示"をクリックしてください。 MieClicMaps の画面が表示されます。

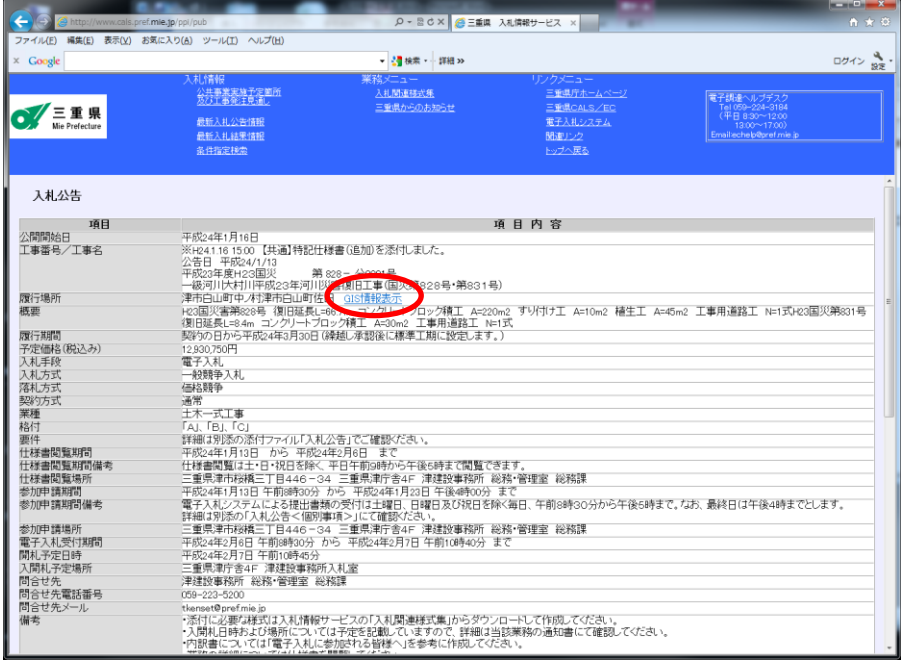

MieClickMaps の画面が表示されましたら、本ツールの"座標取得"ボタンをクリッ クしてください。

X 座標及び Y 座標が自動的に取得できます。

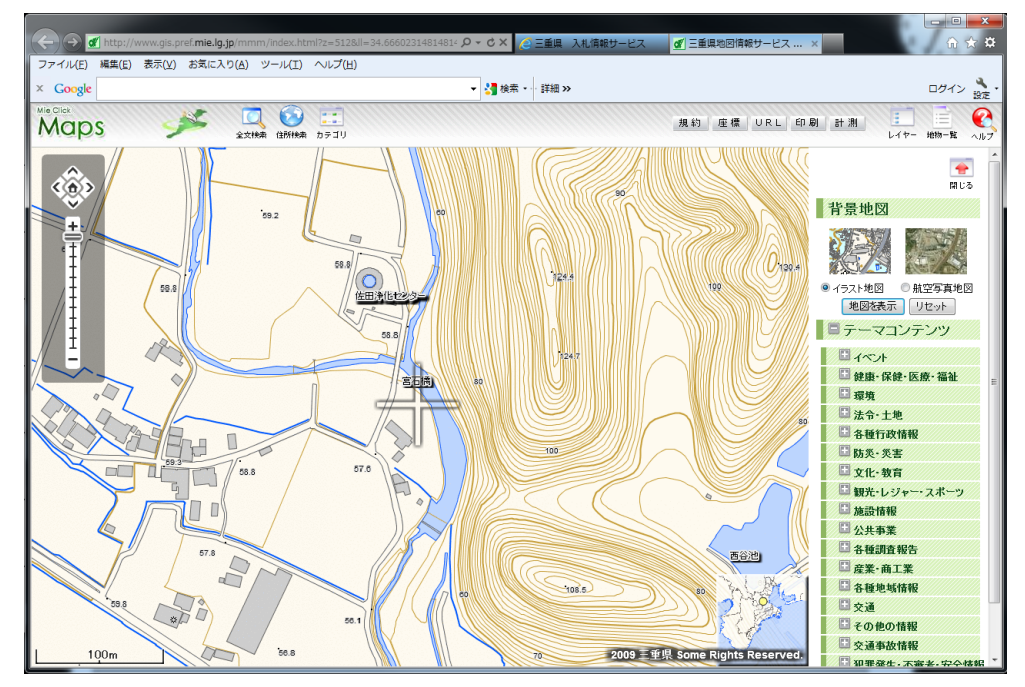

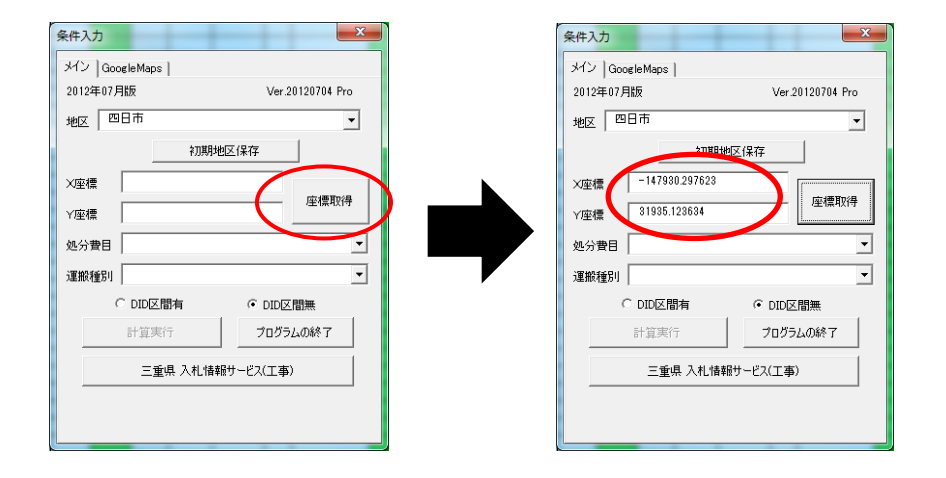

(3)処分費目および運搬種別などの入力と計算実行

処分費目および運搬種別の入力につきましては▼ ボタンを押して表示される リストから選択してください。

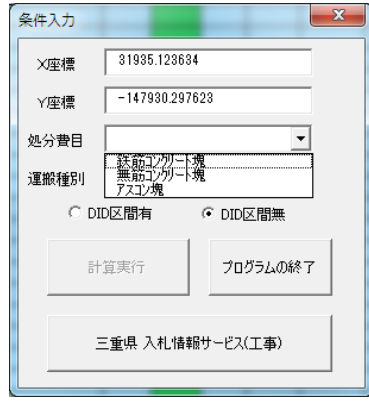

運搬種別につきましては、処分費目の選択項目によりリストの内容が変更されま すので、処分費目を選択してから運搬種別を選択してください。

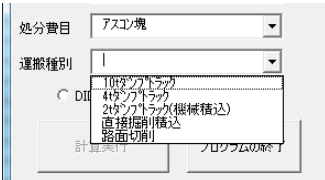

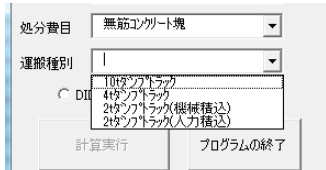

全ての条件が入力されますと、"計算実行"ボタンが有効になりますので、DI D区間の有無を選択して"計算実行"をクリックしてください。

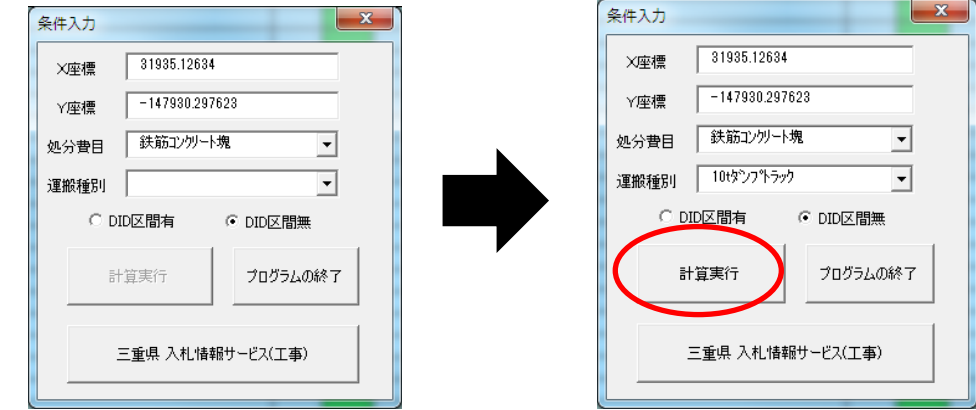

(4)プログラムの終了

"プログラムの終了"をクリックしますと、プログラムが終了します。 保存等は行えませんので注意してください。

(5)計算結果画面の解説

計算実行を行いますと、上から直線距離の近い順に表示されます。 ※条件入力メニューは自由に動きますので作業の邪魔にならないところに移動 させてください。(閉じることはできません。)

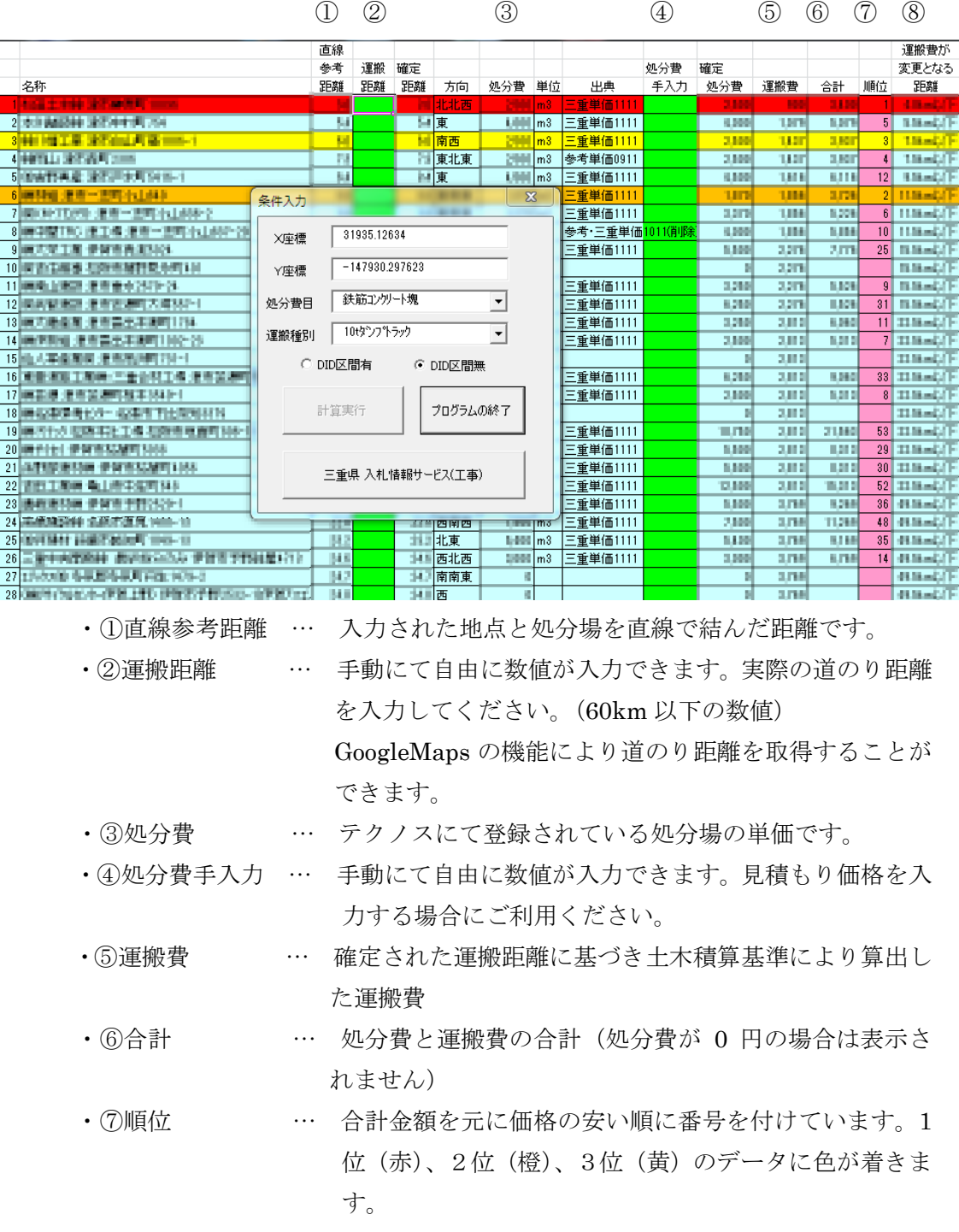

・⑧運搬費が変更となる距離 … 土木積算基準で条件が変更になる上限距離

- (6)再計算
	- ・X座標、Y座標の変更

X座標もしくはY座標を変更した場合は、直線参考距離が変わりますので、 結果表はリセットされます。(手動にて入力した、運搬距離および処分費手入 力は消去されます。)

"計算実行"ボタンが有効になりますので、再度計算を行ってください。

・処分費目の変更

処分費目が変更された場合、処分費が削除され、計算実行ボタンが有効にな りますので、再度計算を行ってください。

(処分費目を変更した場合、手動にて入力した運搬距離は残りますが、処分 費手入力の数値は削除されます。また、処分費目と運搬種別の組み合わせに より運搬種別が削除される場合がありますので、その際は運搬種別を再設定 してください。)

- ・運搬種別、DID区間の有無の変更 これらの変更につきましては、変更した項目は直ちに結果表に反映されます ので、再計算は不要です。
- ※"計算実行"ボタンが有効になっている場合は、再計算の必要がありますので、 条件入力が終わりましたら、"計算実行"ボタンをクリックしてください。 また、座標もしくは処分費目を変更したのにもかかわらず"計算実行"ボタン が有効にならない場合は、処分費目の項目などを一度別の種類に変更してから、 再度、必要な項目に修正していただきますと、有効になりますので、一度お試 しください。

(7)GoogleMaps により道のり距離を取得する

GoogleMaps のタブをクリックしますと下図のように画面が切り替わります。

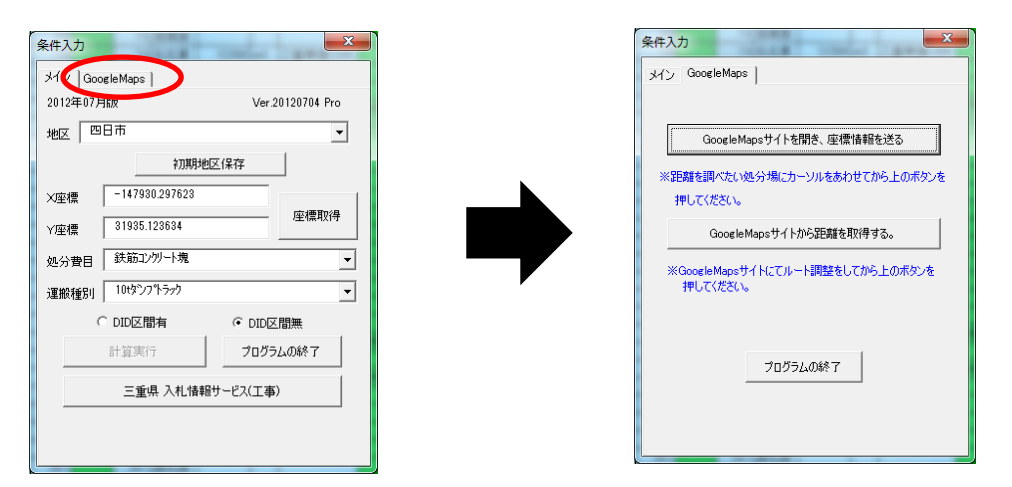

道のり距離を調べたい処分場にカーソルをあわせてから(一度調べたい処分場の 行をクリックしてください)"GoogleMaps サイトを開き、座標情報を送る"をク リックしてください。

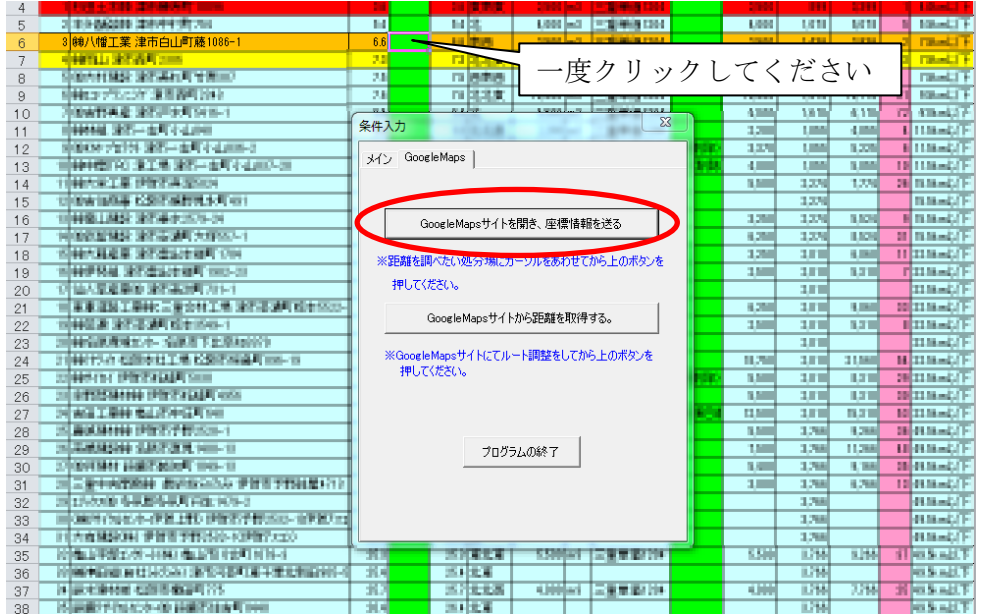

専用の WEB サイトが開き経路が表示されます。

(処分場判定ツールの後ろで開いている場合がありますので、タスクバー等で確 認してください。)

ルートを確認してください。

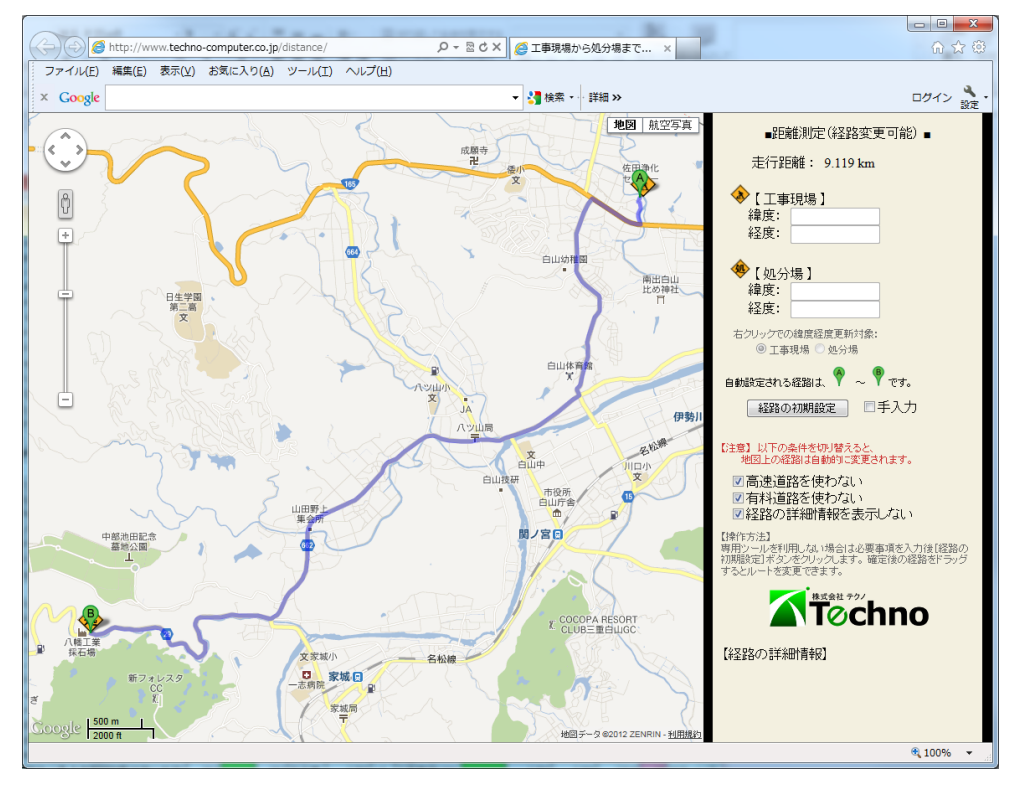

ルート確認後、処分場判定ツールに戻っていただき、"GoogleMap サイトから距離を 取得する。"のボタンをクリックしてください。

選択した処分場の運搬距離の欄に数値が入り順位が判定されます。

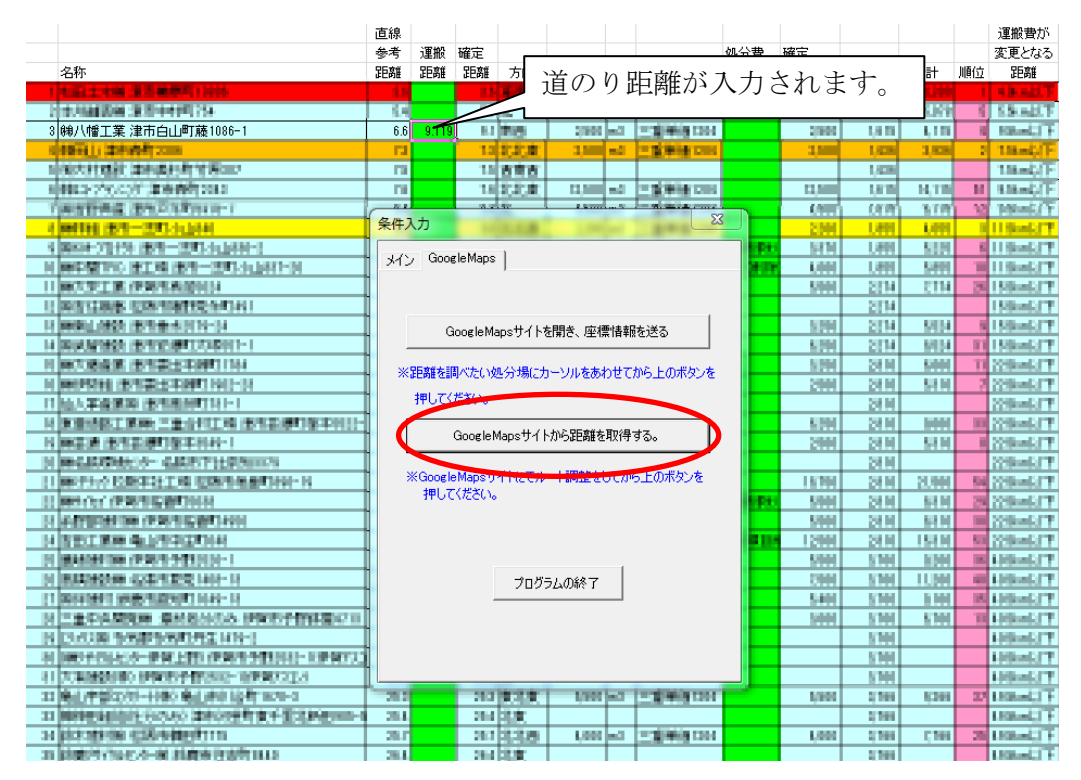

別の処分場を選択し、上記の作業を繰り返して各処分場までの道のり距離を求めてく ださい。

- 6. EXCELにてマクロを有効にする方法
- (1) EXCEL2013の場合
	- ・セキュリティの警告[コンテンツの有効化] が表示される場合

ツールを起動すると セキュリティの警告 [コンテンツの有効化]ボタンが表示され る場合、

このボタンをクリックします。マクロが有効化されツールの機能は有効になり ます。

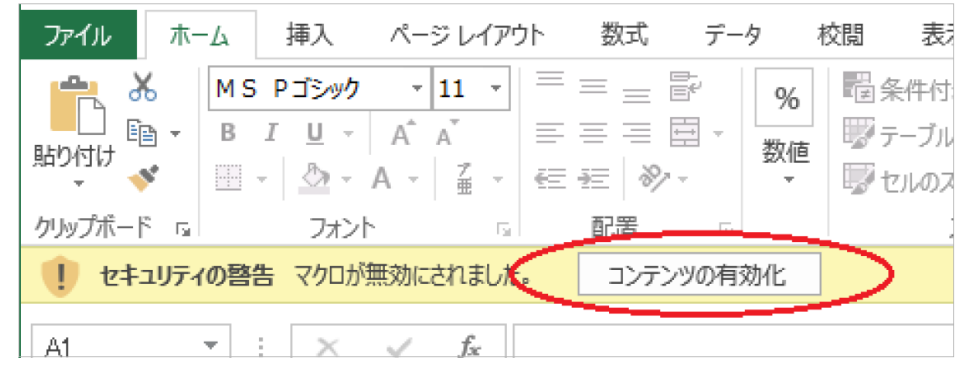

・セキュリティの警告が表示されない場合

[コンテンツの有効化]ボタンが表示される設定に変更するため、ファイルメニ ューからオプションを選択します。

「リボンのユーザー設定」メニューをクリックし、右側にあるリボンのユーザー設定リスト (ツリー形式)の □開発 を選択状態(レ)にし、[ OK ] ボタンをクリックします。

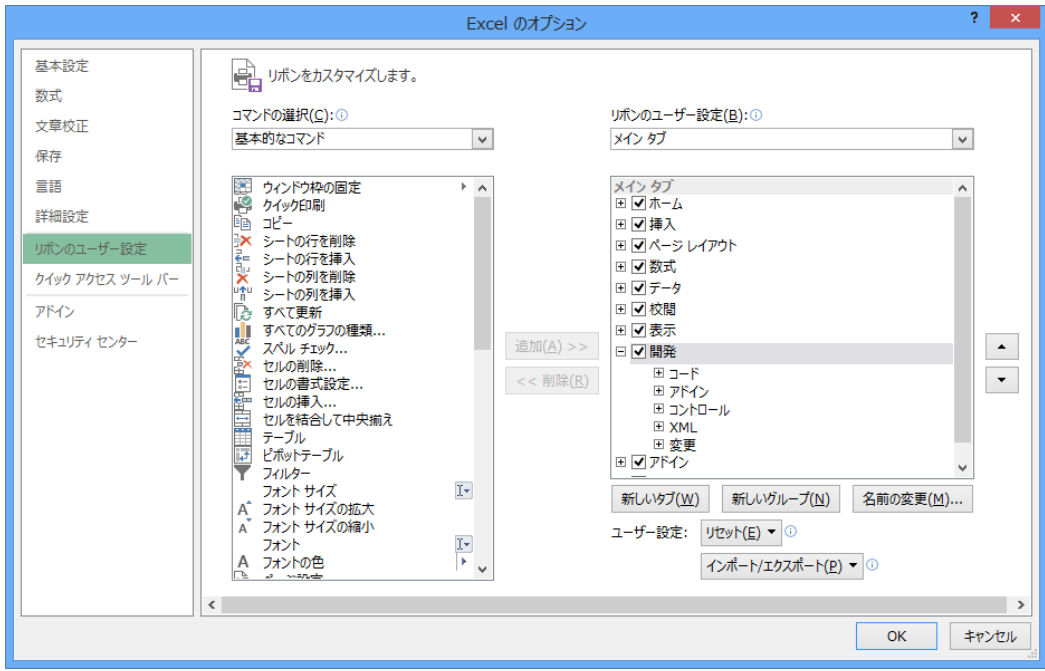

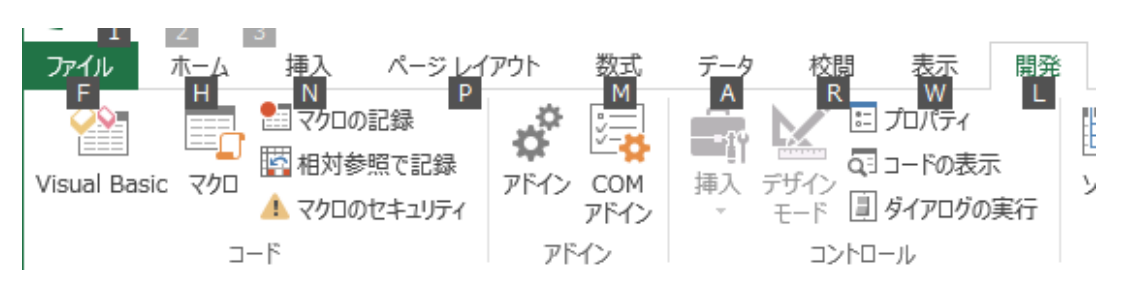

新たに追加表示された「開発」タブを選択し、マクロのセキュリティをクリックします。

マクロの設定にて、「 ○警告を表示してすべてのマクロを無効にする 」を選択し [ OK ] ボタンをクリックします。

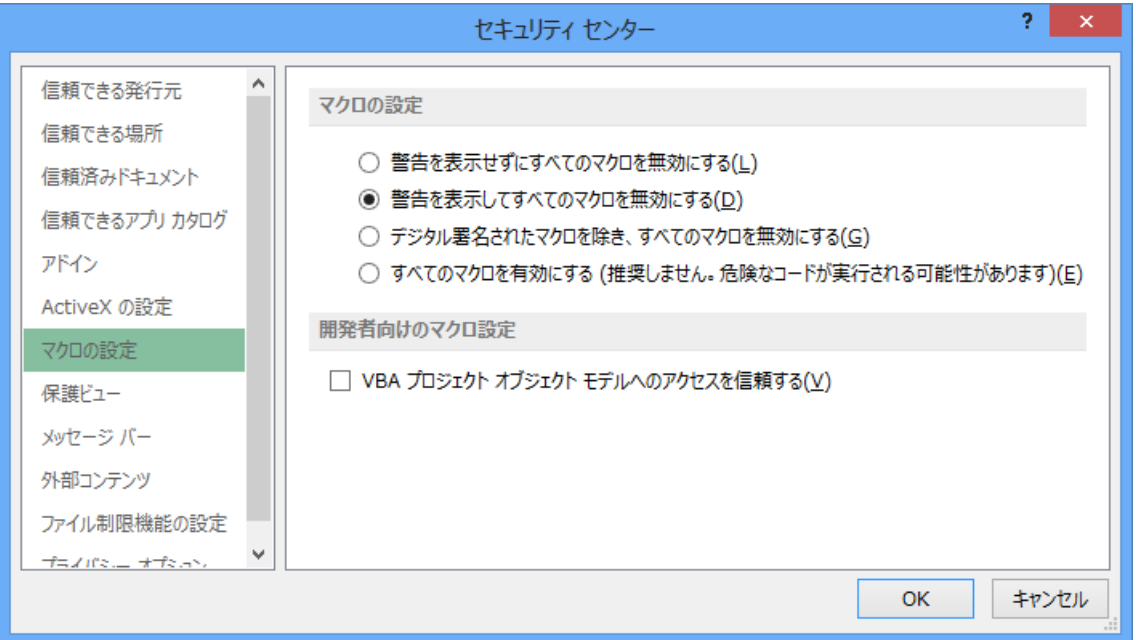

最後にEXCELを終了し、ツールを再起動します。

ツールを再起動すると、セキュリティの警告 [コンテンツの有効化]ボタンが表示さ れます。

このボタンをクリックすると、ツールの機能が有効化されます。

- (2)EXCEL2010の場合
	- ・下図のような画面が表示される場合

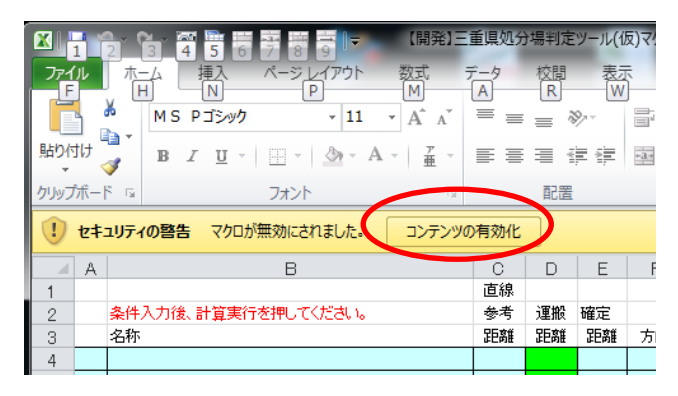

"コンテンツの有効化"のボタンをクリックしてください。マクロが有効化 されます。

・セキュリティの警告が表示されない場合

ファイルのタブ(画面左上の緑色のタブ)を選択し、プロパティをクリック してください。

リボンのユーザー設定をクリックし"開発"のチェックを付けてください。

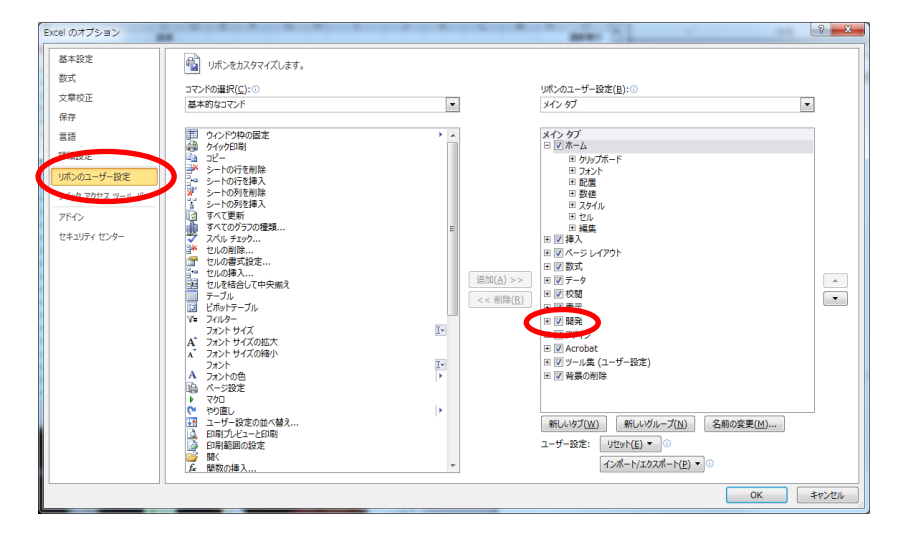

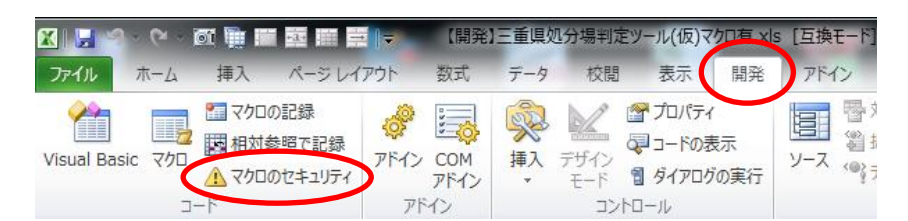

【開発】タブが表示されるようになりますので、【開発】タブを選択し、マ クロのセキュリティをクリックしてください。

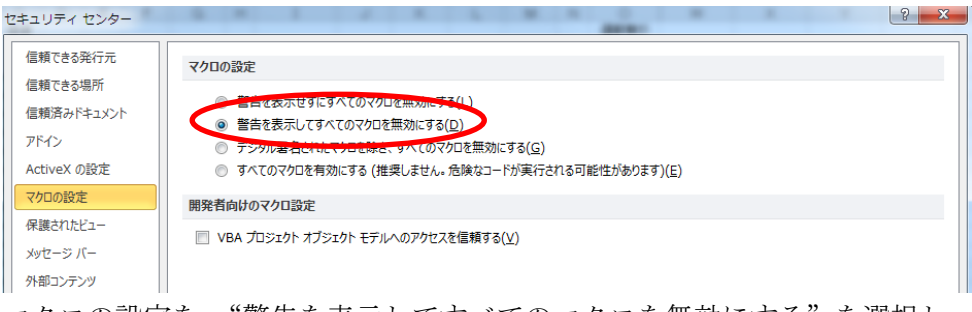

マクロの設定を、"警告を表示してすべてのマクロを無効にする"を選択し て"OK"をクリックしてください。

EXCELを終了し、本ツールを再起動してください。

前頁の上図のような画面が表示されますので、"コンテンツの有効化"をク リックしてください。

- (2)EXCEL2007の場合
	- ・下図のような画面が表示される場合

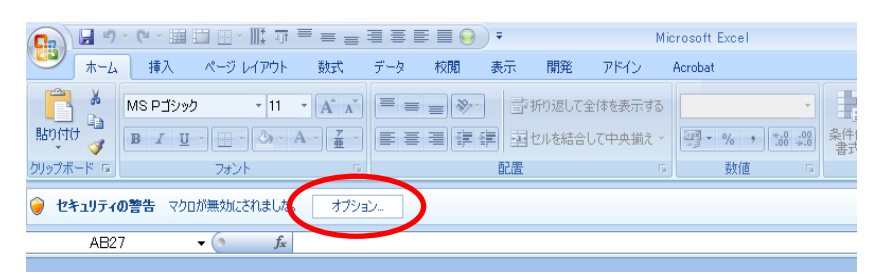

"オプション"ボタンをクリックしますと以下のような画面が表示されますの で、"このコンテンツを有効にする"にチェックを付け"OK"をクリックして ください。

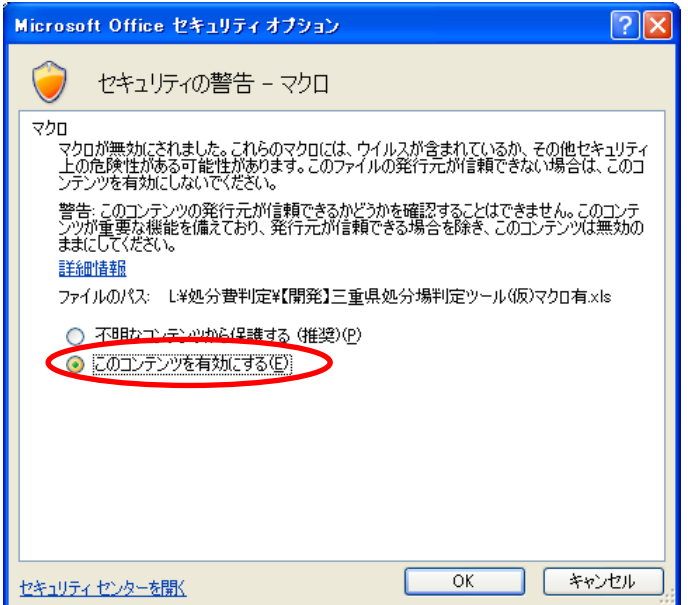

・セキュリティの警告が表示されない場合

画面左上の (2) オフィスボタンをクリックし "EXCEL のオプション"をクリ ックしてください。

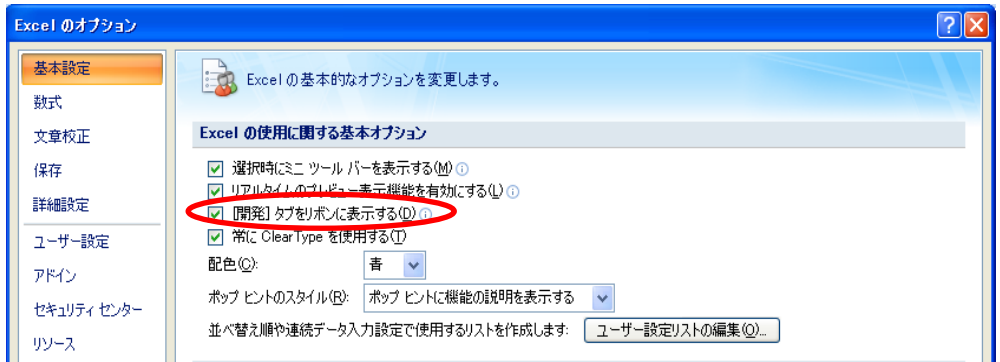

"【開発】タブをリボンに表示する"にチェックを付け"OK"をクリックして ください。

【開発】タブが表示されますので【開発】タブをクリックし"マクロのセキュ リティ"をクリックしてください。

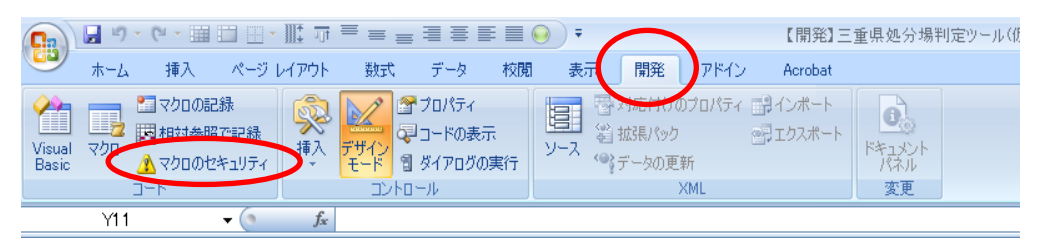

以下の画面が表示されますので、"警告を表示してすべてのマクロを無効にす る"にチェックを付け"OK"をクリックしてください。

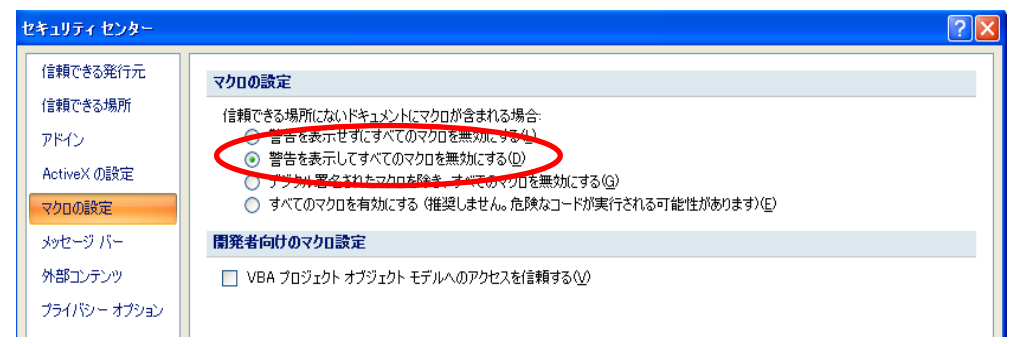

EXCELを終了し、本ツールを再起動してください。

前頁の上図のような画面が表示されますので、オプション→コンテンツを有 効にする としてください。

#### 7.補足(動作環境)

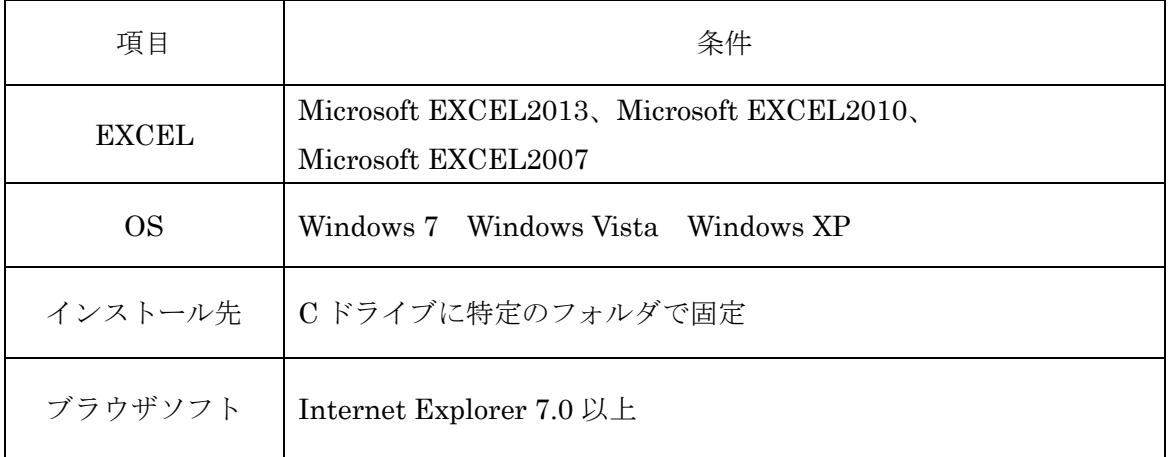

土木積算ソフト『テクノス V2』が動作すること

### 処分場判定ツール Pro (三重県版)

著作者 ー 株式会社テクノ 発行者 - 株式会社テクノ

発行日 - 2013年2月 15日 第4版